#### Cornerstone\* Software

# Domain environment settings

If you maintain the workstations and network at your hospital and your hospital uses a domain network, follow the steps below to specify the IDEXX-recommended settings on all workstations in the domain network.

### **Prerequisites**

Complete all networking cabling.

## Set IP information

- 1. Press  $\bigoplus$  + R to open the Run dialog box, and then type *ncpa.cpl* and click OK.
- 2. Right-click Local Area Connection (may be followed by a number or Ethernet) and click Properties.
- 3. Double-click Internet Protocol (TCP/IP) or Internet Protocol Version 4 (TCP/IPv4), whichever is present.
- 4. Select Obtain an IP address automatically and Obtain DNS server address automatically.
- 5. Click OK twice, and then close the Network Connections window.

## Join the domain

- 1. Press  $\bigoplus$  + R to open the Run dialog box, and then type *sysdm.cpl* and click OK.
- 2. In the Computer Name tab, click Network ID, and then click Next until the Type your user name, password... window appears.
- 3. Type in the username, password, and domain name and click Next.
- 4. If you see the message *An account for this computer has been found in the domain "DOMAIN." Would you like to use this?*, click Yes.

Note: If you see the message *Your computer could not be joined to the domain because the following error has occurred. Access is denied*., click OK. A prompt asking for user credentials with administrative rights opens. Type the credentials for an administrative user of the domain, click OK, and then skip to step 10.

- 5. In the Computer Domain window, enter the domain name and click Next. Note: If you see the message *The specified computer account cannot be found on the domain*, click OK to create the computer account on the domain.
- 6. In the Domain User Name and Password window, type the credentials for an administrative user of the domain and click OK.
- 7. In the User Account window, click Add the following user and click Next.
- 8. In the Access Level window, choose Administrator and click Next.
- 9. Click Finish.
- 10. Click OK, and then click Restart Now to restart the computer.

#### Check network permissions

Perform the following steps on each workstation:

- 1. Click Start > Run….
- 2. Type *\\SERVER*

Note: If your server has a different name than *SERVER*, type 11 followed by the server's name.

3. Click OK.

When File Explorer opens, the workstation is ready.

For assistance, call Cornerstone Support at 1-800-695-2877.

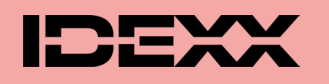

idexx.com/cornerstone

© 2022 IDEXX Laboratories, Inc. • All rights reserved. • 06-6000088-01

\*Cornerstone is a trademark or registered trademark of IDEXX Laboratories, Inc. or its affiliates in the United States and/or other countries.